# Installationsanleitung

A1 TV

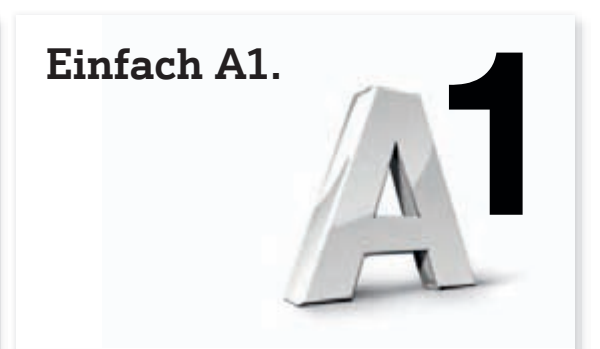

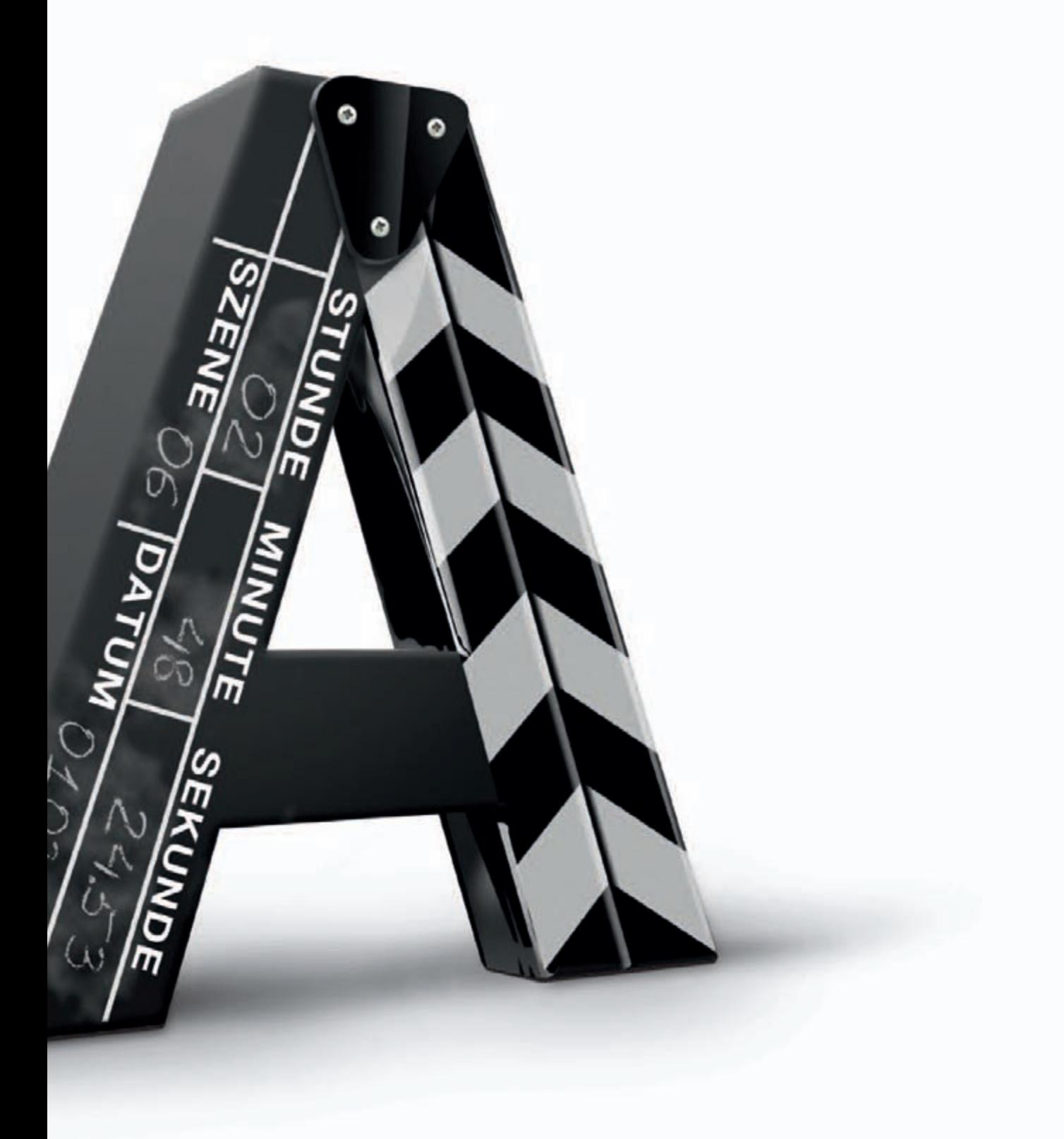

# Willkommen

#### Einfach das volle Programm genießen – mit A1 TV.

Genau das sehen, was Sie wollen. Wann immer Sie wollen. Auf Knopfdruck. Mit dem Kauf von A1 TV haben Sie sich die neue Art des Fernsehens nach Hause geholt. Und mit der Schritt für Schritt-Anleitung dauert es nicht mehr lange, bis Sie am Drücker sind – versprochen!

Halten Sie sich bitte genau an die Reihenfolge der einzelnen Schritte. Überprüfen Sie zuerst die gelieferten Komponenten anhand der Übersicht auf Seite 7. Auf der folgenden Doppelseite finden Sie eine schematische Übersicht der fertig installierten Komponenten.

# Information für A1 Breitband-Bestandskunden:

Bitte lassen Sie vor der Installation von A1 TV Ihren Anschluss für das Service freischalten. Rufen Sie dazu gleich das A1 Service Team unter der kostenlosen Nummer 0800 664 100 an.

#### Inhaltsverzeichnis

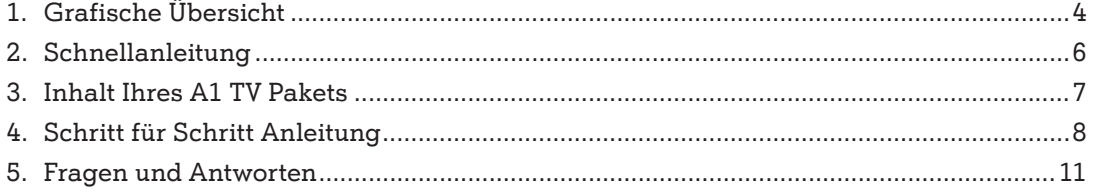

# Info:

Sollten Sie bisher noch kein A1 Breitband-Internet genutzt haben, installieren Sie bitte zuerst Ihr A1 Breitband-Internet - die Installationsanleitung finden Sie in Ihrer Kundenmappe.

# Grafische Übersicht

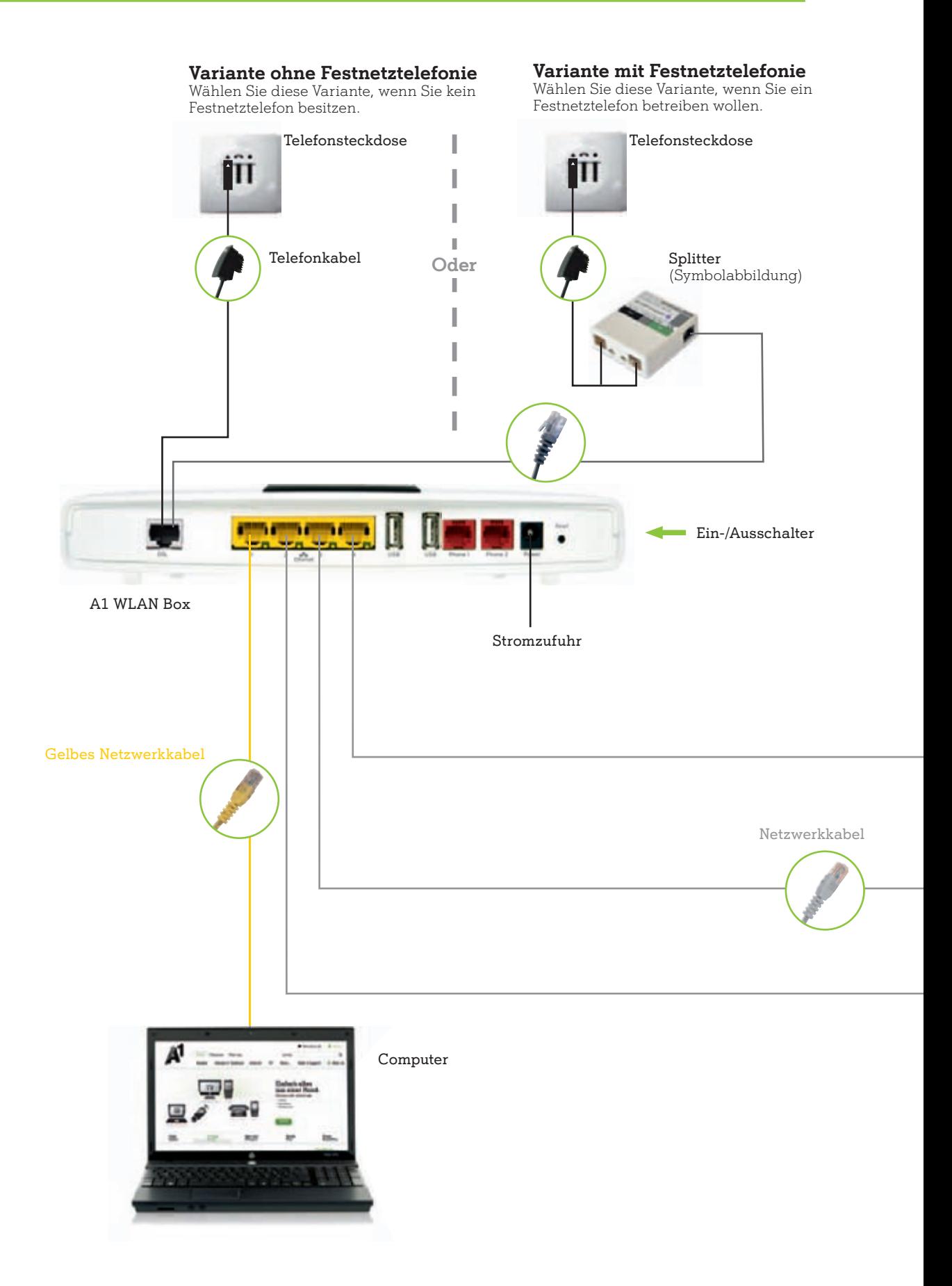

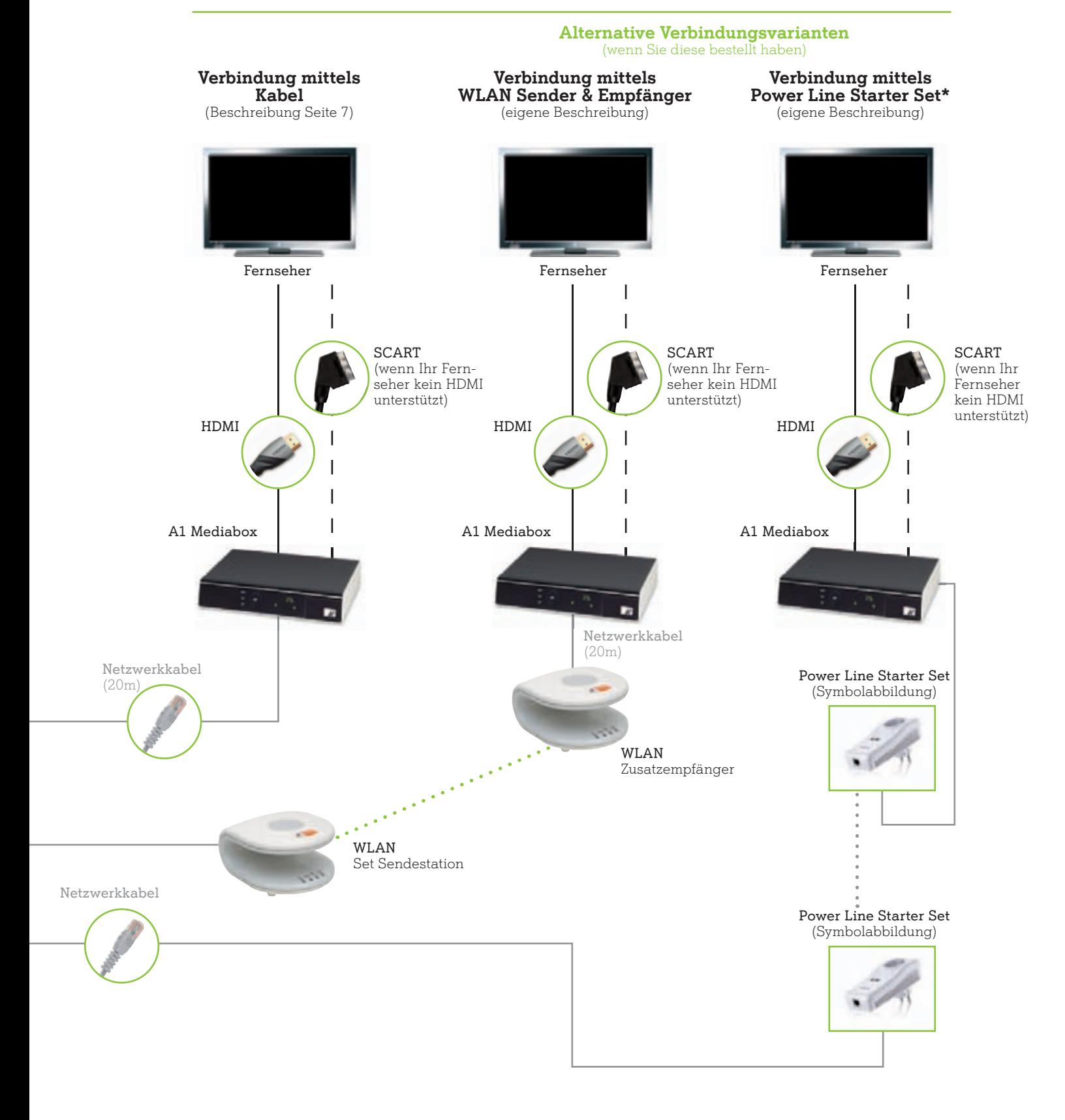

- **...** Die Punkte in der Grafik symbolisieren die Funkverbindung (WLAN Sender & Empfänger), bzw. das Stromnetz (Power Line Starter Set).
- \* eine detaillierte Installations-Beschreibung entnehmen Sie bitte der jeweiligen Geräteanleitung.

# 2 Schnellanleitung

Die Schnellanleitung gibt Ihnen Überblick über die wichtigsten Installationsschritte. Eine detaillierte Schritt für Schritt Beschreibung finden Sie ab Kapitel 4.

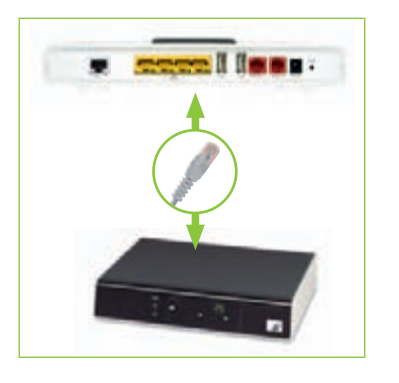

### 1 A1 WLAN Box mit A1 Mediabox verbinden

Verbinden Sie Ihre A1 WLAN Box und die A1 Mediabox mittels Netzwerkkabel.

Falls Sie ein A1 TV WLAN Set oder ein PowerLine Starter Set als Verbindungstechnologie bestellt haben, folgen Sie bitte den jeweils beiliegenden Installationsanleitungen.

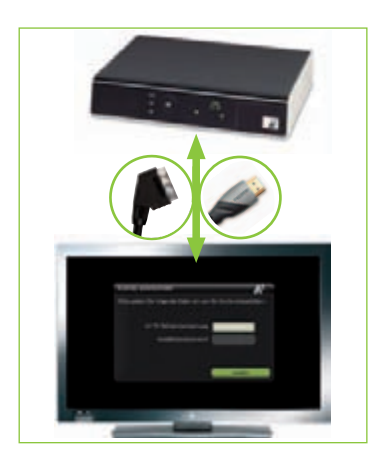

# 2 A1 Mediabox und TV Gerät verbinden

Verbinden Sie die A1 Mediabox mit Ihrem TV Gerät. Verwenden Sie dazu ein HDMI- oder SCART-Kabel. Beachten Sie beim Anstecken der Kabel die Beschriftungen auf der A1 Mediabox und Ihrem TV Gerät.

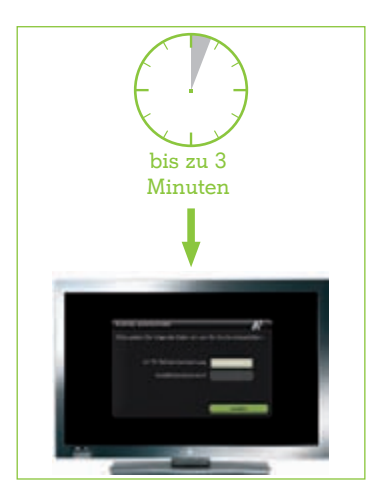

# 3 Bei A1 TV anmelden

Stecken Sie die mitgelieferte A1 Smartcard in die A1 Mediabox (siehe dazu Seite 8, Punkt 1). Jetzt die A1 Mediabox mit Strom versorgen bzw. neu starten (Der Ein-/Ausschalter befindet sich am Stromkabel der A1 Mediabox). Vergewissern Sie sich auch, dass Ihre A1 WLAN Box eingeschaltet ist (Der Ein-/Ausschalter der A1 WLAN Box befindet sich seitlich an der A1 WLAN Box).

Wählen Sie am TV Gerät den SCART- oder HDMI-Kanal aus, an dem die A1 Mediabox angeschlossen ist. Geben Sie Ihre Zugangsdaten ein. Die Aktivierung ist abgeschlossen.

Der erste Start kann bis zu 3 Minuten dauern

# Info:

Zum Anschluss mittels HDMI-Kabel: Sollten Sie beim Einschalten Ihrer A1 Mediabox kein Bild auf Ihrem TV Gerät erhalten, müssen Sie Ihr TV Gerät zusätzlich zum HDMI-Kabel mit einem SCART-Kabel verbinden. Führen Sie die A1 TV Anmeldung über Ihren SCART Anschluss durch. Wählen Sie dann folgende Einstellungen mit der A1 Fernbedienung: A1 TV Menü  $\rightarrow$  Einstellungen  $\rightarrow$  TV Einstellungen  $\rightarrow$  Bildeinstellungs-Assistent und wählen Sie HDMI als Video Ausgang aus. Nun können Sie das SCART-Kabel wieder entfernen.

# Inhalt Ihres A1 TV Pakets

Bevor Sie mit der Installation beginnen, prüfen Sie bitte Ihr Paket auf Vollständigkeit.

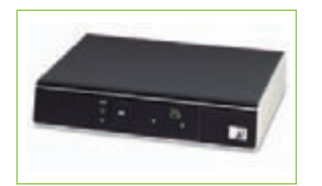

A1 Mediabox (inkl. Netzstecker)

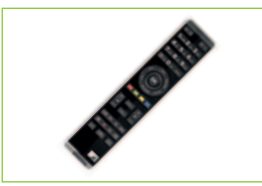

Fernbedienung<br>(inkl. Batterien)

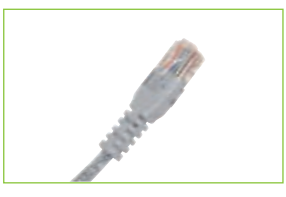

Graues Netzwerkkabel (20 Meter)

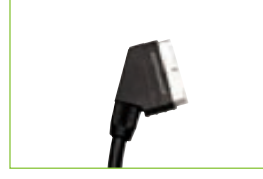

SCART-Kabel (Im Paket "A1 Mediabox" enthalten)

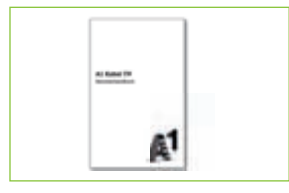

A1 TV Benutzerhandbuch

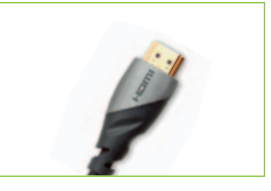

HDMI Kabel (Im Paket "A1 Mediabox" enthalten)

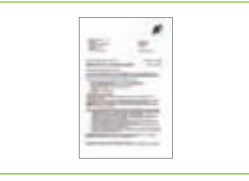

Zugangsdaten (wurden Ihnen per Post zugesandt)

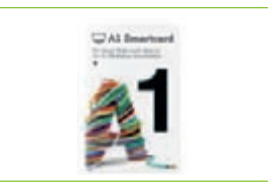

A1 Smartcard (befindet sich in der Kundenmappe)

# 1 Schritt für Schritt Anleitung

# Info:

Sollten Sie noch keine A1 WLAN Box installiert haben, folgen Sie bitte zunächst der Anleitung "A1 Breitband Installationsanleitung".

Bevor Sie mit der Installation beginnen, überlegen Sie sich, wo Sie Ihre A1 Mediabox aufstellen wollen. Beachten Sie, dass diese nahe bei Ihrem Fernseher sein sollte und dass für das sorgenfreie Fernsehvergnügen eine Sichtverbindung zwischen Mediabox und Ihrer A1 Fernbedienung notwendig ist.

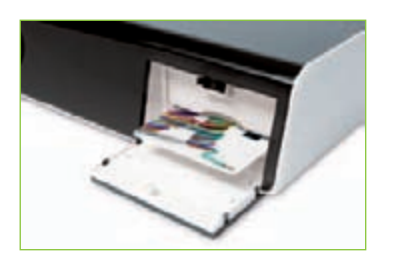

# 1 A1 Smartcard einstecken

Stecken Sie die A1 Smartcard in Ihre A1 Mediabox, bis sie ansteht. Die Seite mit dem A1 Logo ist dabei nach oben gerichtet. Die A1 Smartcard ist dadurch fast nicht mehr sichtbar.

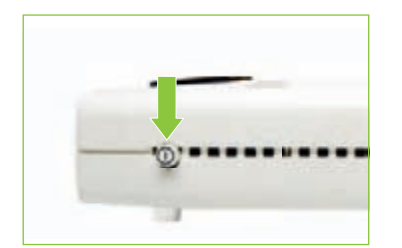

## 2 A1 WLAN Box mit Strom versorgen

Stecken Sie den mitgelieferten Netzstecker in die Steckdose und verbinden Sie das Kabel mit der A1 WLAN Box. Schalten Sie die A1 WLAN Box am Ein-/Ausschalter, der sich seitlich an der A1 WLAN Box befindet, ein!

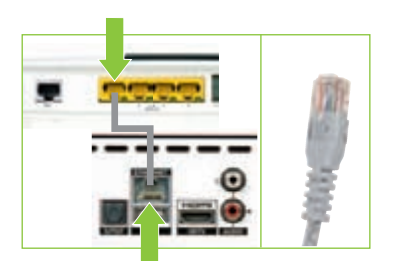

# 3 A1 WLAN Box mit der A1 Mediabox verbinden

Nun das Netzwerkkabel in Ihre A1 WLAN Box stecken. Sie können einen beliebigen gelben Steckplatz wählen. Danach das Kabel zu Ihrer A1 Mediabox verlegen und es an den dafür vorgesehenen Steckplatz anschließen (siehe Abbildung).

# Info:

Wenn Sie eine kabellose Verbindung über ihr Stromnetz mittels PowerLine Starter Set oder WLAN Set gewählt haben, finden Sie die Installationsschritte in der dem Gerät beiliegenden Installationsanleitung.

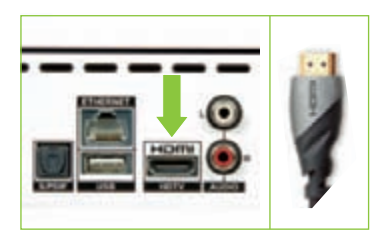

# 4 A1 Mediabox am Fernseher anschließen

Verbinden Sie die A1 Mediabox mit Ihrem TV Gerät. Verwenden Sie dazu ein HDMI Kabel. Beachten Sie beim Anstecken der Kabel die Beschriftungen auf der A1 Mediabox und Ihrem TV Gerät. Sollte Ihr Fernseher über keinen HDMI Anschluss verfügen, verwenden Sie bitte das beiliegende SCART-Kabel für die

# 5 Eingangsquelle am TV-Gerät wählen

Verkabelung von A1 Mediabox und Fernseher.

Schalten Sie Ihren Fernseher ein und wählen Sie die entsprechende Eingangsquelle für Ihre Mediabox (HDMIbzw. AV-Eingang bei SCART-Anschluss). Bitte beachten Sie dabei die Bedienungshinweise Ihres Fernsehers.

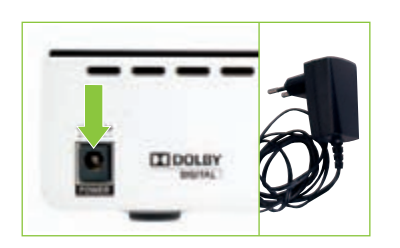

# 6 A1 Mediabox mit Strom versorgen

Den mitgelieferten Netzstecker an Ihre A1 Mediabox an stecken und danach den Netzstecker in die Stromsteckdose stecken.

Nun den Ein-/Ausschalter am Stromkabel der A1 Mediabox betätigen.

Damit beginnt der Ladevorgang der A1 Mediabox automatisch.

Der erste Start bis zum Laden des Installations-Assistenten kann bis zu 3 Minuten dauern!

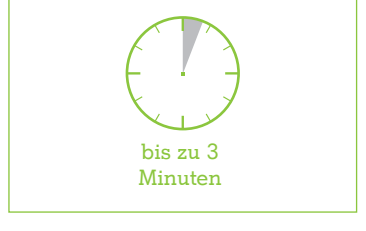

# Info:

Wenn Sie nach ca. 1 Minute immer noch keine Meldung über den Startvorgang Ihrer A1 Mediabox auf Ihrem Fernseher erhalten haben, überprüfen Sie die Verkabelung erneut und stellen Sie sicher, dass alle Geräte mit Strom versorgt sind.

# Schritt für Schritt Anleitung

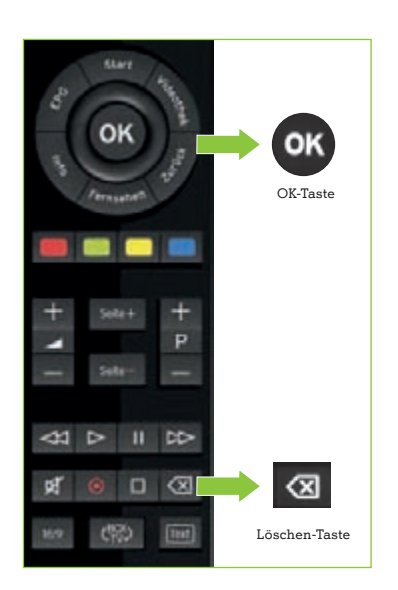

### 7 Fernbedienung vorbereiten

Die beigefügten Batterien nun mit der Plus-Seite nach oben in die Fernbedienung einsetzen.

Verwenden Sie zur Eingabe der Daten wahlweise den Ziffernblock oder die Navigationstasten auf Ihrer Fernbedienung. Benutzen Sie die "Löschen"-Taste, um gegebenenfalls Ihre Eingabe zu korrigieren und die "OK"-Taste, um die Eingaben zu bestätigen.

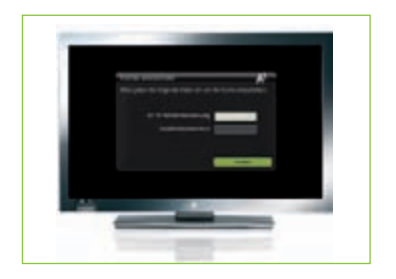

# 8 Mit dem A1 Installations-Assistenten die Installation abschließen

Folgen Sie nun dem Installations-Assistenten und halten Sie Ihre Zugangsdaten bereit.

• Geben Sie Ihre A1 TV Teilnehmerkennung und das Installationspasswort ein, welches Sie in Ihren Internet-Zugangsdaten, die per Post an Sie gesendet wurden, finden.

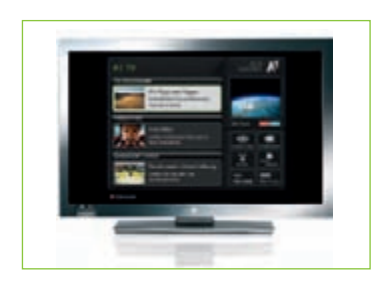

## **9** Nun wünschen wir Ihnen viel Spaß mit Ihrem neuen A1 TV

Tauchen Sie ein und entdecken Sie das umfassende Angebot von A1 TV. Weitere Hinweise zu den Funktionen von A1 TV finden Sie in Ihrem Benutzerhandbuch.

# Fragen und Antworten

## Wie schließe ich meinen DVD- oder VHS-Recorder an?

Alle Informationen dazu finden Sie im A1 TV Benutzerhandbuch im Kapitel "Anschlussvarianten".

#### Soll ich zur Verbindung der Mediabox mit dem Fernseher das HDMI- oder das SCART-Kabel verwenden?

Sofern Ihr Fernseher einen HDMI-Anschluss hat, nutzen Sie diesen. Damit genießen Sie HD-Angebote in voller Qualität.

#### Der Bildschirm meines Fernsehers bleibt schwarz

Ist die A1 Mediabox eingeschaltet? Der Schalter befindet sich am Stromkabel Ihrer A1 Mediabox. Bitte überprüfen Sie die Verkabelung anhand der Darstellung auf Seite 4 und 5.

#### Wie kann ich die Zusatzoptionen A1 HD TV, A1 Premium TV und A1 Serien Unlimited bestellen?

Einfach per Fernbedienung direkt am TV-Gerät oder im Internet unter A1.net/tv.

#### Wo auf meiner Rechnung finde ich Informationen über die Filme aus der A1 Videothek, die ich mir angesehen habe?

Die Kosten für ausgeliehene Filme finden Sie auf Ihrer A1 Rechnung unter einer Position zusammengefasst. Eine detaillierte Aufstellung der einzelnen Filme finden Sie auf A1.net unter "Mein A1". Loggen Sie sich einfach mit Ihren Benutzerdaten ein.

#### Schnell Antworten auf Ihre Fragen?

Unter A1.net sind Sie richtig.

Tauschen Sie sich dort auch mit anderen Nutzern in der A1 Support Community aus. Sie haben noch weitere Fragen? Einfach 0800 664 100.

# Einfach alles online auf A1.net

Mehr Infos und Services erhalten Sie bequem auf A1.net/kontakt, beim A1 Service Team unter 0800 664 100 und persönlich in jedem A1 Shop, in Ihrer Postfiliale oder im Fachhandel.

Vorbehaltlich Satz- und Druckfehler. Stand: Februar 2012.

A1.net

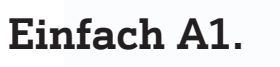

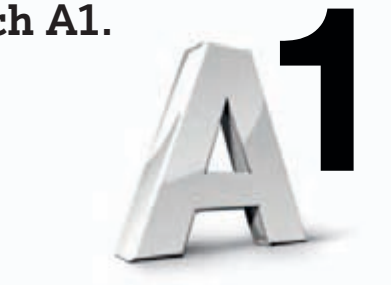